# SSL VPN Client (SVC) ىلع IOS عم لاثم SDM نيوكت  $\overline{\phantom{a}}$

# المحتويات

[المقدمة](#page-0-0) [المتطلبات الأساسية](#page-1-0) [المتطلبات](#page-1-1) [المكونات المستخدمة](#page-1-2) [الرسم التخطيطي للشبكة](#page-1-3) [مهام ما قبل التكوين](#page-2-0) [الاصطلاحات](#page-2-1) [معلومات أساسية](#page-2-2) [تكوين SVC على IOS](#page-2-3) [الخطوة .1 تثبيت برنامج SVC وتمكينه على موجه IOS](#page-3-0) [الخطوة .2 تكوين سياق WebVPN وبوابة WebVPN باستخدام معالج إدارة قاعدة بيانات المحول \(SDM\(](#page-6-0) [الخطوة .3 تكوين قاعدة بيانات المستخدم لمستخدمي SVC](#page-9-0) الخطوة 4. تكوين الموارد للتعريف للمستخدمين [النتائج](#page-22-0) [التحقق من الصحة](#page-24-0) الإجراء [الأوامر](#page-24-1) [استكشاف الأخطاء وإصلاحها](#page-24-2) [مشكلة في اتصال SSL](#page-24-3) [أوامر استكشاف الأخطاء وإصلاحها](#page-24-4) [معلومات ذات صلة](#page-24-5)

# <span id="page-0-0"></span>المقدمة

يوفر SVC (Client VPN SSL (نفق كامل للاتصالات الآمنة إلى الشبكة الداخلية للشركة. يمكنك تكوين الوصول على مستخدم حسب المستخدم، أو يمكنك إنشاء سياقات WebVPN مختلفة يمكنك وضع مستخدم واحد أو أكثر فيها.

يتم دعم تقنية VPN SSL أو WebVPN على الأنظمة الأساسية لموجهات IOS التالية:

- 870 و 1811 و 1841 و 2801 و 2811 و 2821 و 2851
	- 3725 و 3745 و 3825 و 3845 و 7200 و 7301

يمكنك تكوين تقنية VPN SSL في هذه الأوضاع:

• SSL VPN (WebVPN) **بدون عملاء**—يوفر عميل بعيد يتطلب مستعرض ويب يدعم SSL للوصول إلى خوادم الويب HTTP أو HTTPS على شبكة منطقة محلية (LAN (للشركات. بالإضافة إلى ذلك، توفر الشبكة الخاصة الظاهرية (VPN (الخاصة ببروتوكول نظام ملفات الإنترنت العام (CIFS (وصولا إلى إستعراض ملفات [\(SSL VPN \(WebVPN](//www.cisco.com/en/US/products/ps6496/products_configuration_example09186a008071c58b.shtml) إلى ارجع.HTTP إلى للوصول مثالا) Outlook Web Access (OWA يعد .Windows

بدون عملاء على <u>Cisco IOS مع مثال تكوين SDM</u> لمعرفة المزيد حول ClientLess SSL VPN.

- Thin-Client SSL VPN (إعادة توجيه المنفذ)—يوفر عميلا عن بعد يقوم بتنزيل تطبيق صغير قائم على Java ويسمح بالوصول الآمن لتطبيقات بروتوكول التحكم في الإرسال (TCP (التي تستخدم أرقام منافذ ثابتة. نقطة التواجد (3POP (وبروتوكول نقل البريد البسيط (SMTP (وبروتوكول الوصول إلى رسائل الإنترنت (IMAP( وبروتوكول طبقة الأمان (SSH (وبروتوكول Telnet هي أمثلة للوصول الآمن. نظرا لتغيير الملفات الموجودة على الجهاز المحلي، يجب أن يكون لدى المستخدمين امتيازات إدارية محلية لاستخدام هذه الطريقة. لا تعمل هذه الطريقة ل VPN SSL مع التطبيقات التي تستخدم تعيينات المنافذ الديناميكية، مثل بعض تطبيقات بروتوكول نقل الملفات (FTP).ارجع إلى <u>مثال تكوين IOS الخاص ب Thin-Client SSL VPN (WebVPN مع SDM</u> لمعرفة المزيد حول Thin-Client SSL VPN.ملاحظة: بروتوكول مخطط بيانات المستخدم (UDP) غير مدعوم.
	- **عميل SSL VPN (وضع النفق الكامل SVC)**—تنزيل عميل صغير إلى محطة العمل البعيدة والسماح بالوصول الآمن الكامل إلى الموارد على شبكة شركة داخلية. يمكنك تنزيل SVC إلى محطة عمل بعيدة بشكل دائم، أو يمكنك إزالة العميل بمجرد إغلاق جلسة العمل الآمنة.

يوضح هذا المستند تكوين موجه IOS Cisco للاستخدام بواسطة عميل VPN SSL.

# <span id="page-1-0"></span>المتطلبات الأساسية

### <span id="page-1-1"></span>المتطلبات

تأكد من استيفاء المتطلبات التالية قبل أن تحاول إجراء هذا التكوين:

- XP أو Microsoft Windows 2000 ●
- متصفح ويب مزود ب 4 1. JRE Sun أو إصدار أحدث أو متصفح ActiveX يتم التحكم فيه
	- امتيازات إدارية محلية على العميل
	- أحد الموجهات المدرجة في [المقدمة](#page-0-0) مع صورة أمان متقدمة (12.4(6)T أو أحدث)
- Cisco Security Device Manager (SDM)، الإصدار 2.3إذا لم يتم تحميل إدارة قاعدة بيانات المحول (SDM) من Cisco بالفعل على الموجه الخاص بك، فيمكنك الحصول على نسخة مجانية من البرنامج من [تنزيل البرامج](//www.cisco.com/pcgi-bin/tablebuild.pl/sdm) (للعملاء [المسجلين](//tools.cisco.com/RPF/register/register.do) فقط). أنت ينبغي يتلقى حساب CCO مع عقد خدمة. لمزيد من المعلومات التفصيلية حول تثبيت إدارة قاعدة بيانات المحول (SDM (وتكوينها، ارجع إلى [مدير أجهزة الأمان والموجه من Cisco](//www.cisco.com/en/US/products/sw/secursw/ps5318/).
	- شهادة رقمية على الموجهيمكنك إستخدام شهادة موقعة ذاتيا ثابتة او مرجع تصديق خارجي (CA) لتلبية هذا المتطلب. لمزيد من المعلومات عن الشهادات الدائمة ذاتية التوقيع، راجع [الشهادات الدائمة ذاتية التوقيع.](//www.cisco.com/en/US/docs/ios/12_3t/12_3t14/feature/guide/gtpsscer.html#wp1027188)

### <span id="page-1-2"></span>المكونات المستخدمة

تستند المعلومات الواردة في هذا المستند إلى إصدارات البرامج والمكونات المادية التالية:

- سلسلة موجه 3825 IOS من Cisco مع 12.4(9)T
- 2.3.1 الإصدار ،)Security Device Manager (SDM ●

ملاحظة: تم إنشاء المعلومات الواردة في هذا المستند من الأجهزة الموجودة في بيئة معملية خاصة. بدأت جميع الأجهزة المُستخدمة في هذا المستند بتكوين ممسوح (افتراضي). إذا كانت شبكتك مباشرة، فتأكد من فهمك للتأثير المحتمل لأي أمر.

### <span id="page-1-3"></span>الرسم التخطيطي للشبكة

يستخدم هذا المستند إعداد الشبكة التالي:

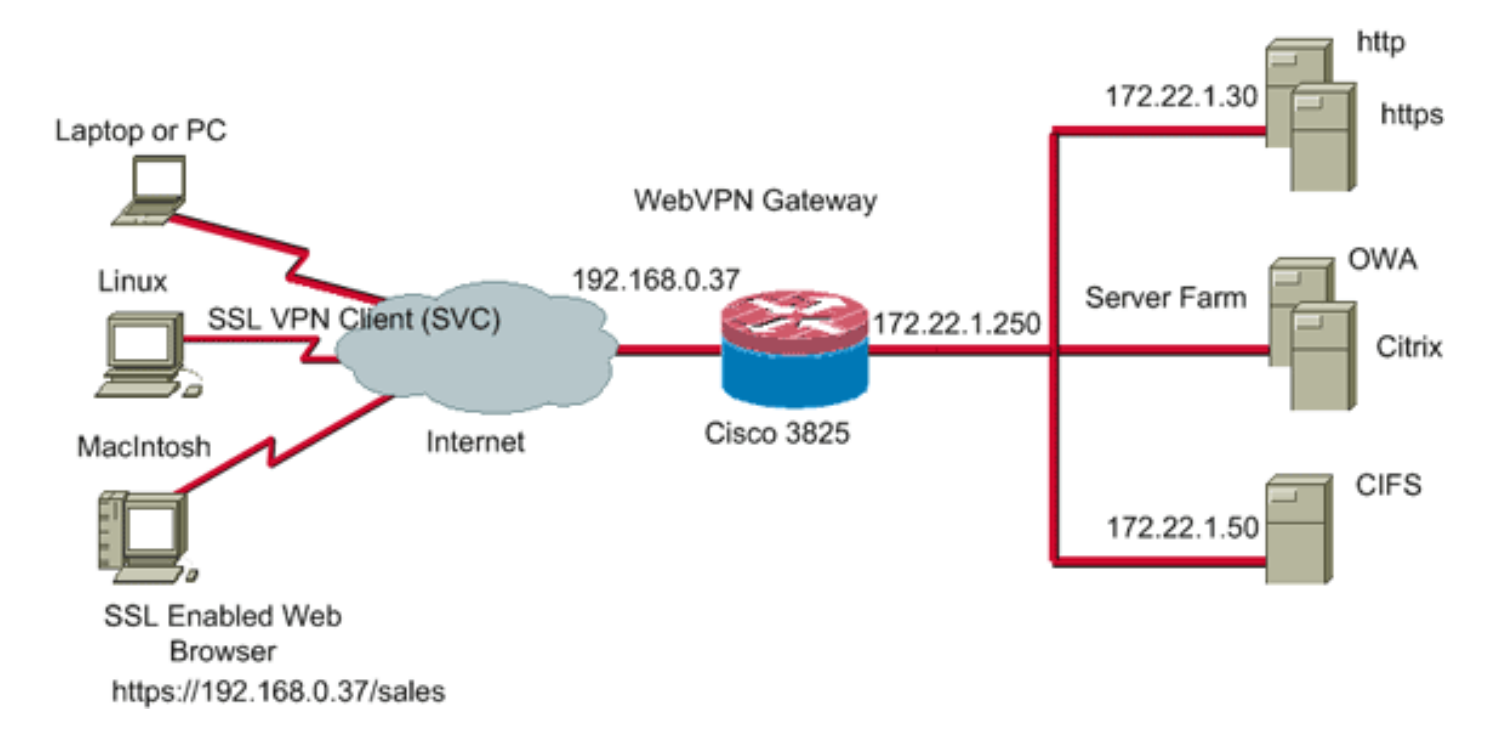

# <span id="page-2-0"></span>مهام ما قبل التكوين

- تكوين الموجه لإدارة قاعدة بيانات المحول (SDM) (إختياري)تحتوي الموجهات التي تحتوي على ترخيص حزمة .1 الأمان المناسب بالفعل على تطبيق إدارة قاعدة بيانات المحول (SDM (الذي تم تحميله في ذاكرة الفلاش. ارجع إلى [تنزيل موجه Cisco ومدير أجهزة الأمان \(SDM \(وتثبيته](//www.cisco.com/univercd/cc/td/doc/product/software/sdm/sdmin12.htm) للحصول على البرنامج وتكوينه.
- قم بتنزيل نسخة من SVC إلى كمبيوتر الإدارة الخاص بك.يمكنك الحصول على نسخة من ملف حزمة SVC من .2 تنزيل البرامج: <u>Cisco SSL VPN Client (</u>للعملاء <u>[المسجلين](//tools.cisco.com/RPF/register/register.do)</u> فقط). أنت ينبغي يتلقى شرعي CCO حساب مع خدمة عقد.
	- .3 قم بتعيين التاريخ والوقت والمنطقة الزمنية الصحيحة، ثم قم بتكوين شهادة رقمية على الموجه.

## <span id="page-2-1"></span>الاصطلاحات

راجع [اصطلاحات تلميحات Cisco التقنية للحصول على مزيد من المعلومات حول اصطلاحات المستندات.](//www.cisco.com/en/US/tech/tk801/tk36/technologies_tech_note09186a0080121ac5.shtml)

# <span id="page-2-2"></span>معلومات أساسية

يتم تحميل SVC في البداية على موجه عبارة WebVPN. في كل مرة يتصل فيها العميل، يتم تنزيل نسخة من SVC بشكل ديناميكي على الكمبيوتر الشخصي. لتغيير هذا السلوك، قم بتكوين الموجه لتمكين البرنامج من البقاء بشكل دائم على كمبيوتر العميل.

# <span id="page-2-3"></span>تكوين SVC على IOS

في هذا القسم، تقدم لك الخطوات اللازمة لتكوين الميزات الموضحة في هذا المستند. يستخدم مثال التكوين هذا معالج إدارة قاعدة بيانات المحول (SDM (لتمكين عملية تشغيل SVC على موجه IOS.

أتمت هذا to order in steps شكلت SVC على ال ios مسحاج تخديد:

- .1 [تثبيت برنامج SVC وتمكينه على موجه IOS](#page-3-0)
- .2 [تكوين سياق WebVPN وبوابة WebVPN باستخدام معالج إدارة قاعدة بيانات المحول \(SDM\(](#page-6-0)
	- .3 [تكوين قاعدة بيانات المستخدم لمستخدمي SVC](#page-9-0)

.4 [تكوين الموارد للتعريف للمستخدمين](#page-11-0)

# <span id="page-3-0"></span><u>الخطوة 1. تثبيت برنامج SVC وتمكينه على موجه IOS</u>

أكمل الخطوات التالية لتثبيت برنامج SVC وتمكينه على موجه IOS:

- .1 افتح تطبيق إدارة قاعدة بيانات المحول (SDM(، وانقر فوق تكوين، ثم انقر فوق VPN.
	- قم بتوسيع WebVPN، واختر .2

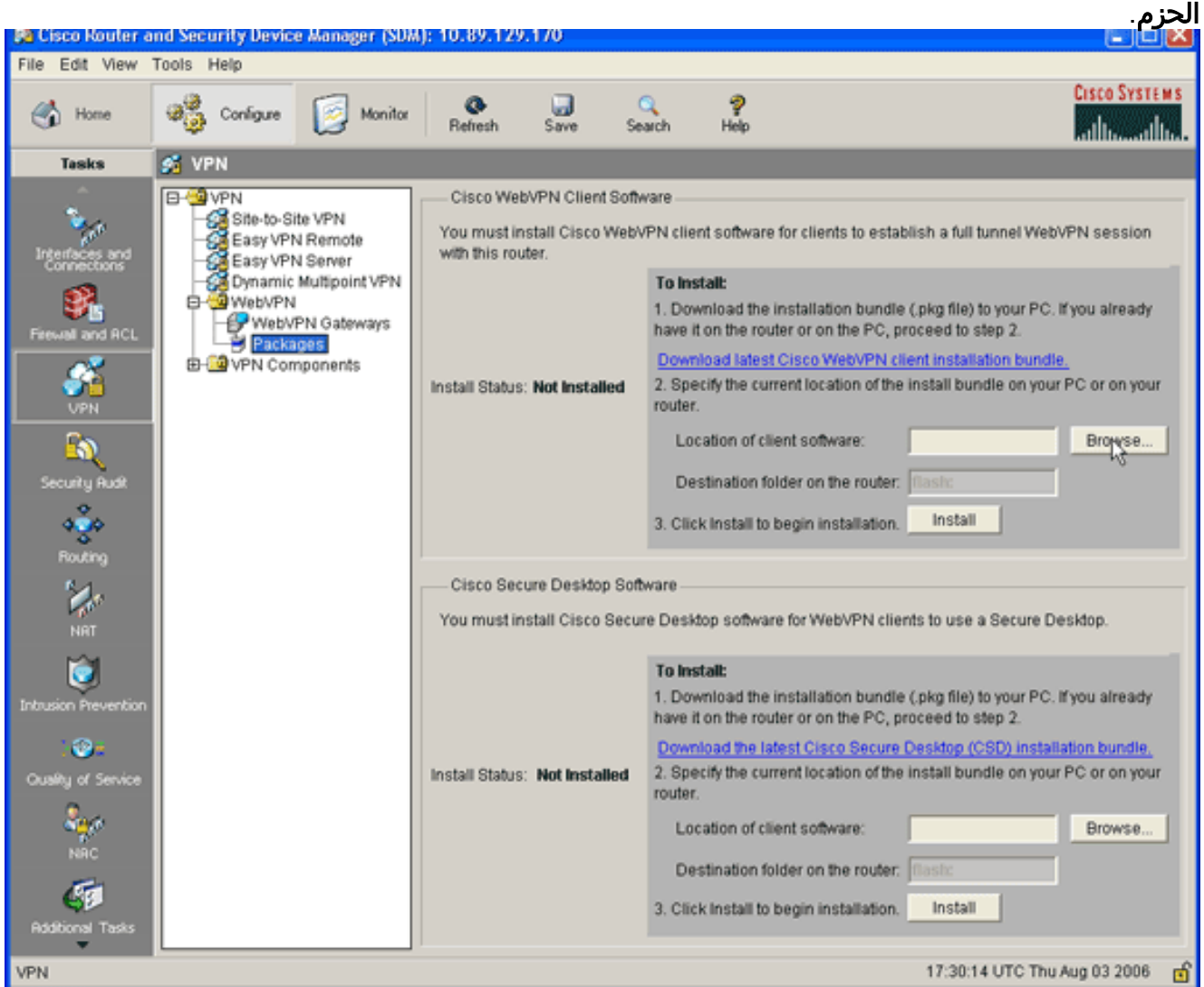

3. ضمن منطقة "برنامج عميل Cisco WebVPN"، انقر فوق الزر **إستعراض**.سوف يظهر مربع الحوار تحديد موقع .SVC

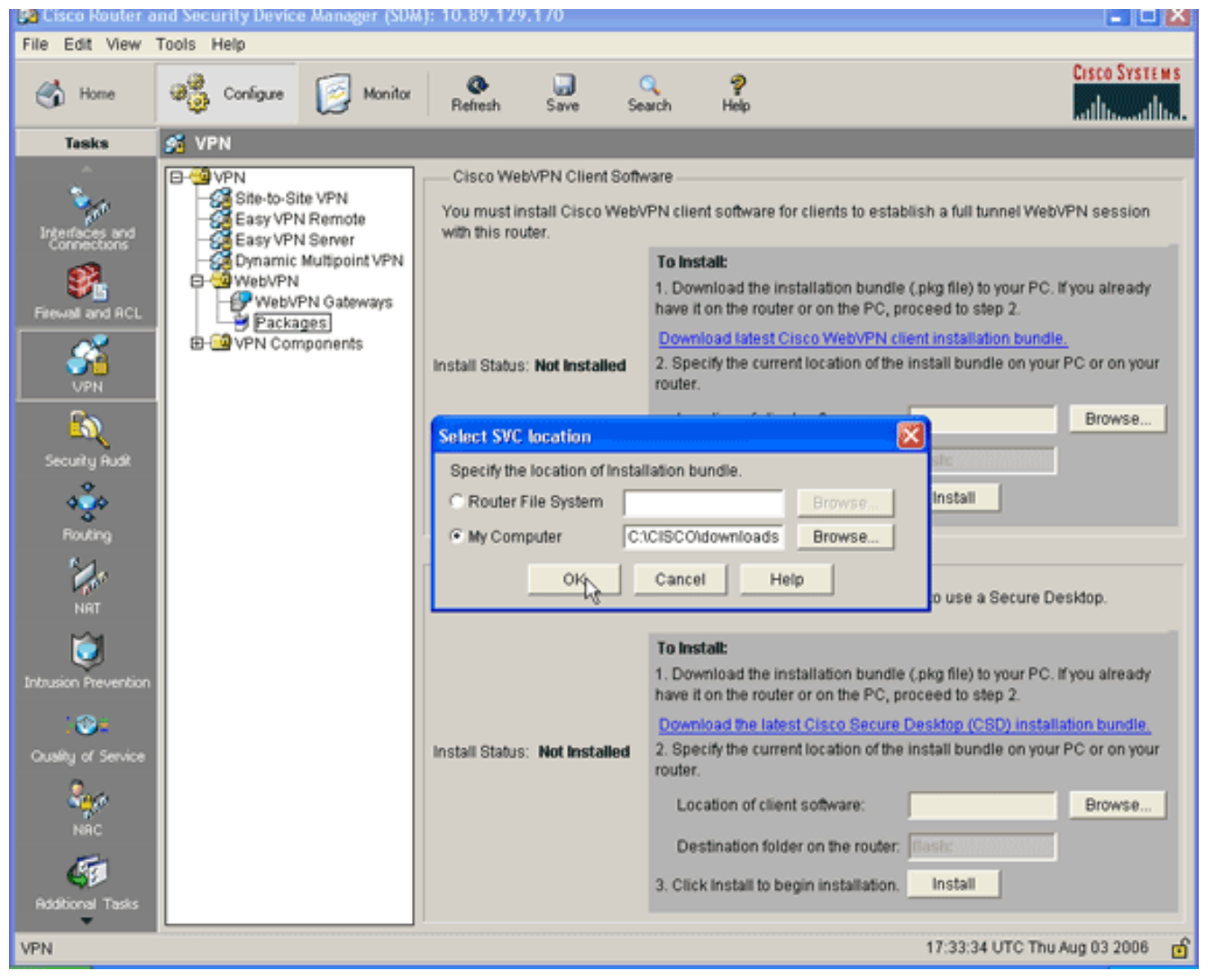

- 4. انقر فوق زر **راديو My Computer**"، ثم انقر فوق **إستعراض** لتحديد موقع حزمة SVC على كمبيوتر الإدارة الخاص بك.
	- 5. انقر فوق **موافق**، ثم انقر فوق الزر تثبيت.

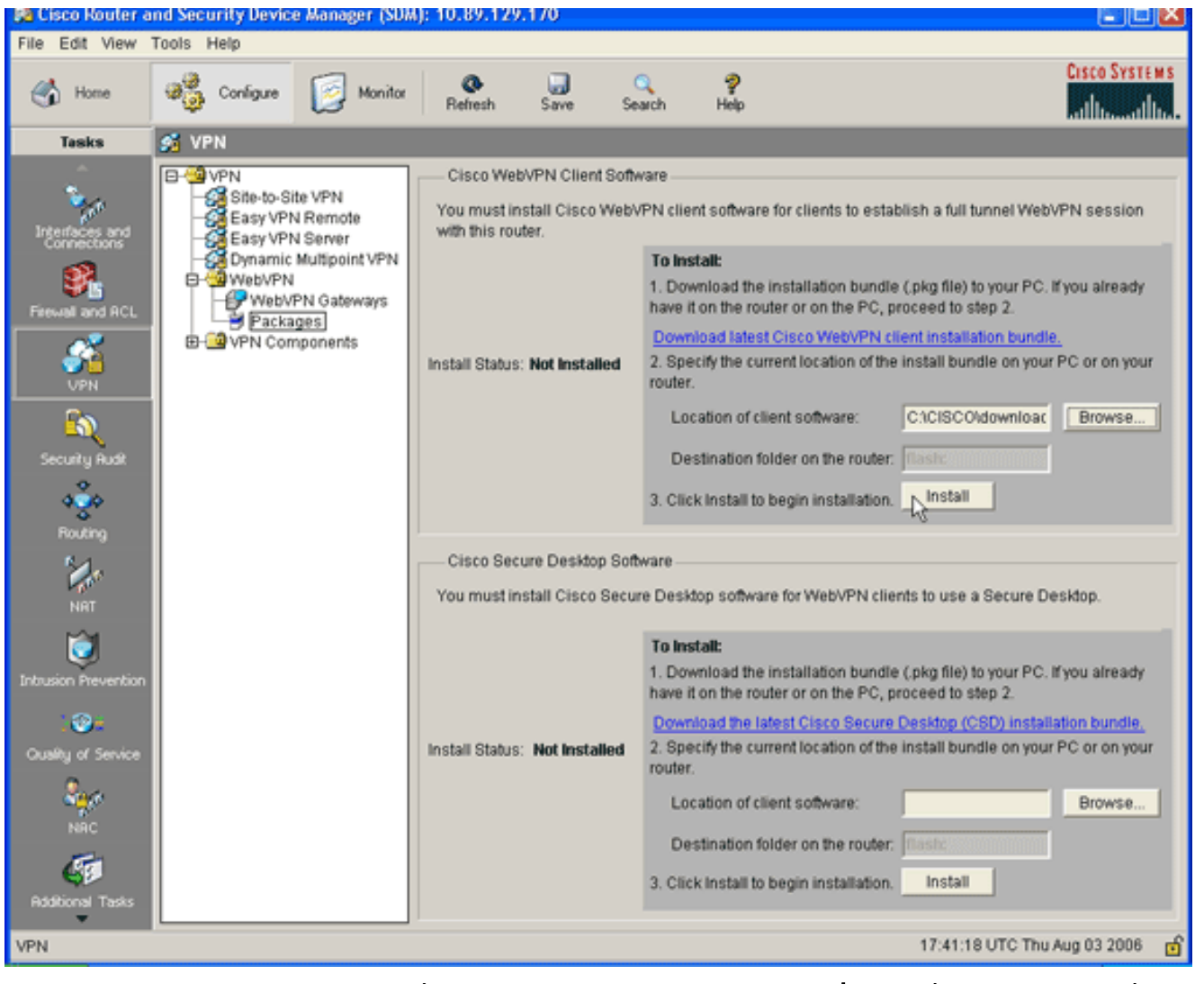

6. انقر فوق **نعم**، ثم انقر فوق **موافق**.يتم عرض تثبيت حزمة SVC بنجاح في هذه الصورة:

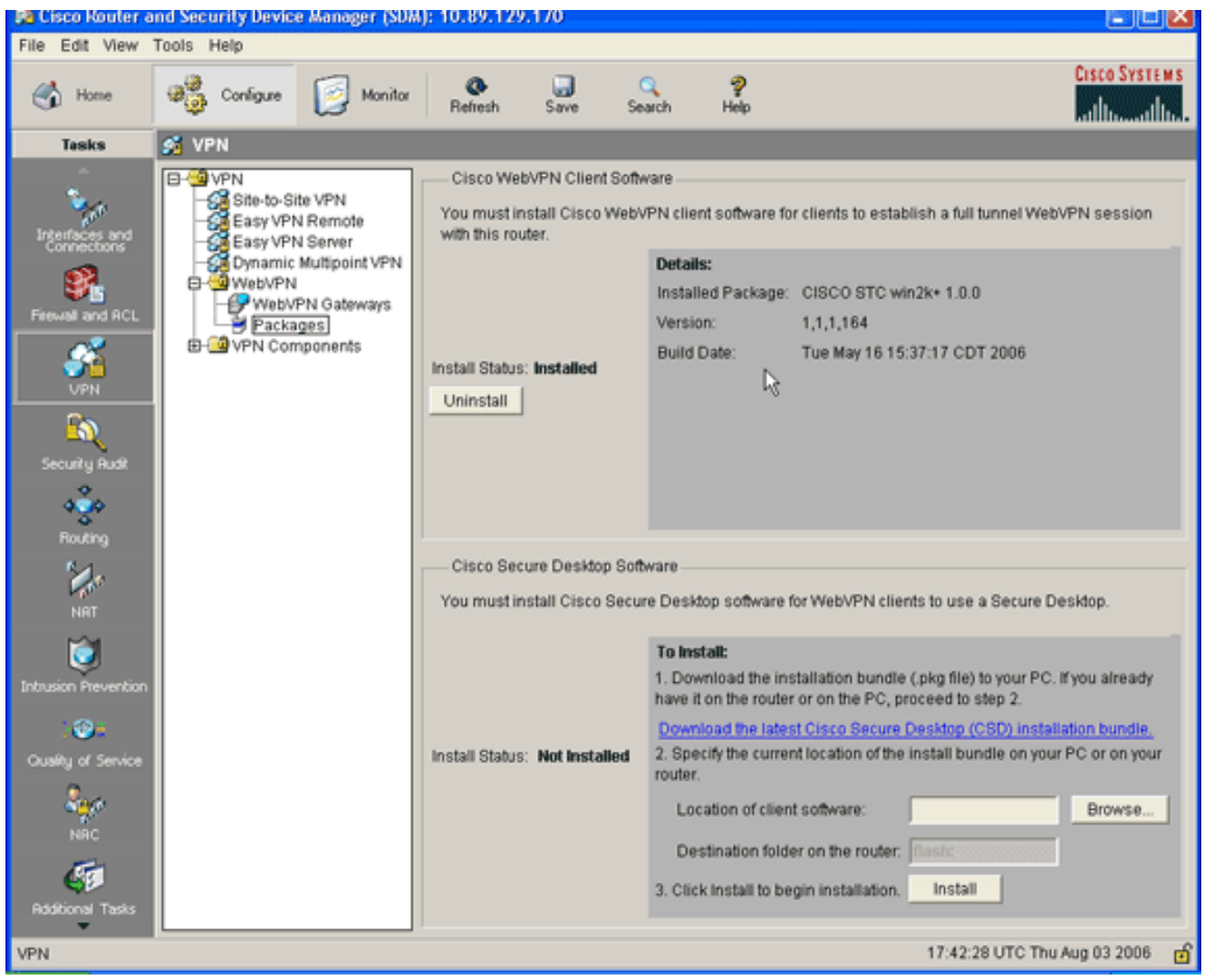

## <span id="page-6-0"></span>الخطوة .2 تكوين سياق WebVPN وبوابة WebVPN باستخدام معالج إدارة قاعدة بيانات المحول (SDM)

أكمل هذه الخطوات لتكوين سياق WebVPN وبوابة WebVPN:

- .1 بعد تثبيت SVC على الموجه، انقر فوق تكوين، ثم انقر فوق VPN.
	- 2. انقر فوق WebVPN، وانقر فوق علامة التبويب **إنشاء** .WebVPN

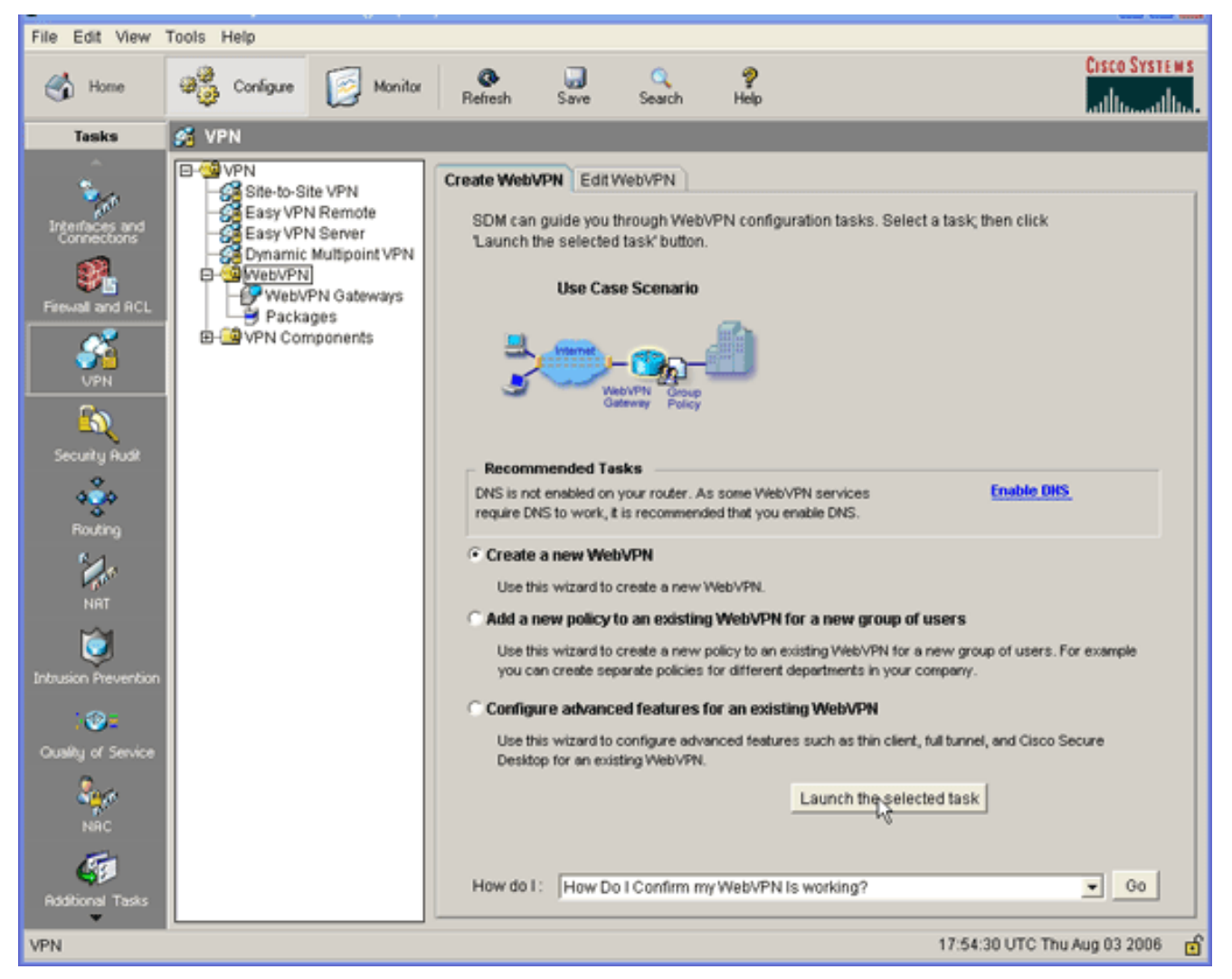

3. تحقق من زر **إنشاء** مرجع **WebVPN جديد**، ثم انقر فوق **تشغيل المهمة المحددة**.يظهر مربع الحوار معالج .WebVPN

#### **WebVPN Wizard**

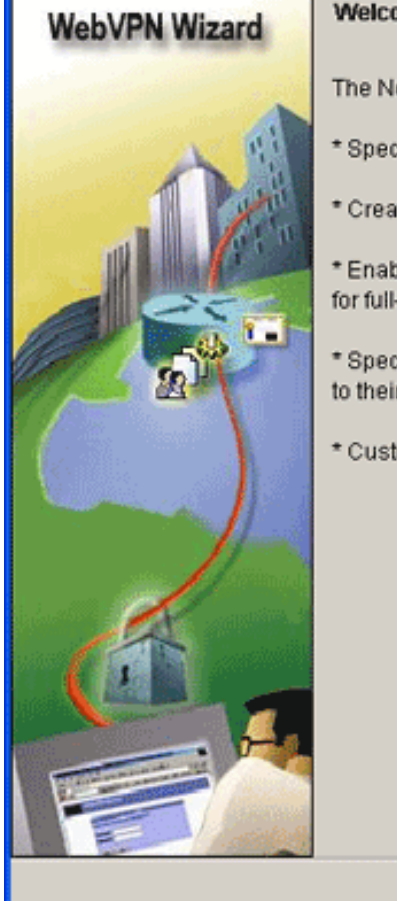

#### Welcome to the Create WebVPN Wizard

The New WebVPN wizard lets you to do the following:

- \* Specify an IP address, name and digital certificate for the WebVPN.
- \* Create users locally, and specify how these users should be authenticated.

\* Enable the router to download full-tunnel WebVPN client software to client PCs, for full-tunnel connectivity.

\* Specify the corporate intranet sites users are allowed to visit, and provide a link to their e-mail.

<Back Next

\* Customize the WebVPN portal page.

Finish Cancel Help انقر فوق Next .4

(التالي).

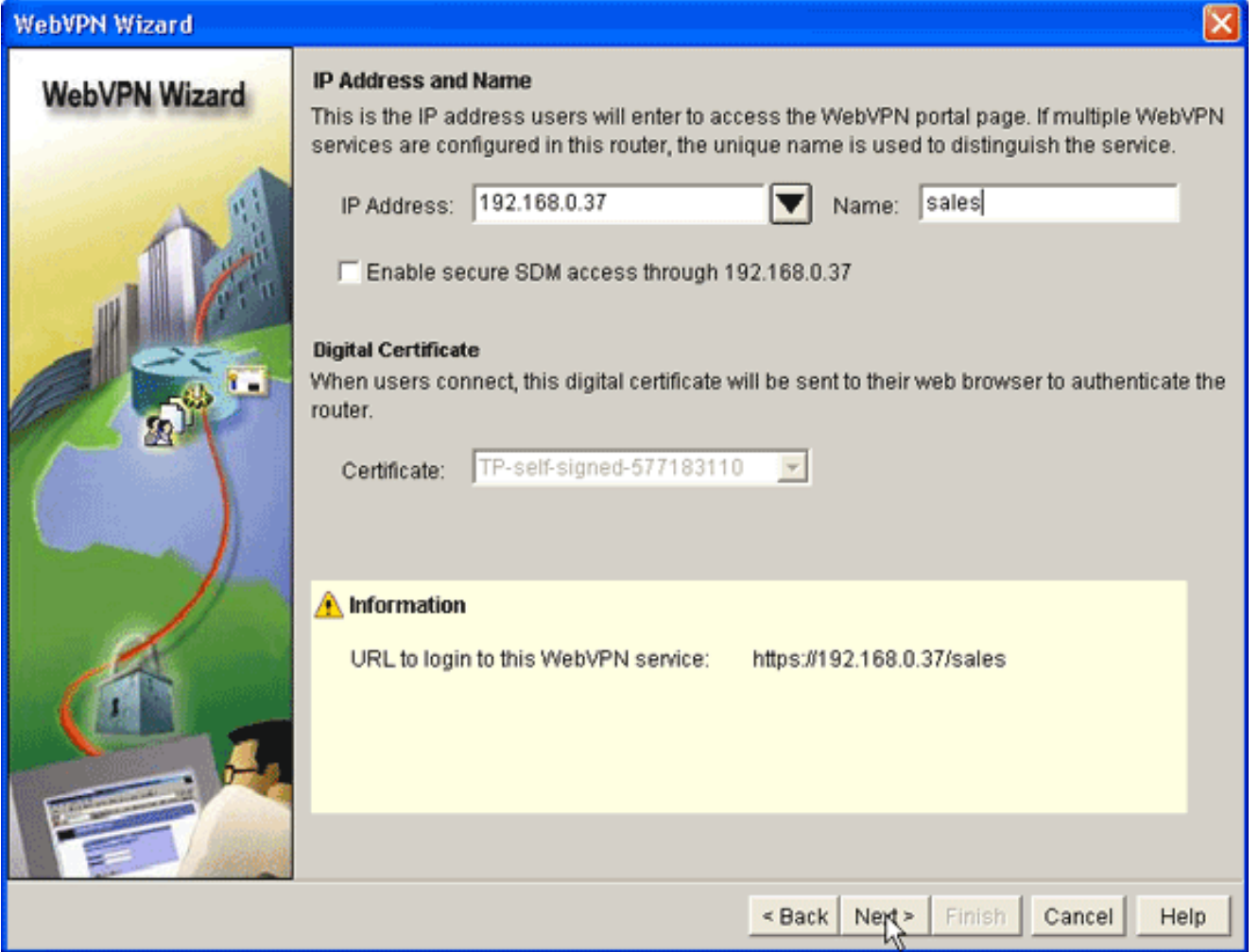

- أدخل عنوان IP الخاص بوابة WebVPN الجديدة، وأدخل اسما فريدا لسياق WebVPN هذا.يمكنك إنشاء .5 سياقات WebVPN مختلفة لنفس عنوان IP) عبارة WebVPN(، ولكن يجب أن يكون كل اسم فريدا. يستعمل هذا مثال هذا عنوان: sales://192.168.0.37/https
	- 6. طقطقت **بعد ذلك**، واستمر إلى <u>خطوة 3</u>.

# <span id="page-9-0"></span>الخطوة .3 تكوين قاعدة بيانات المستخدم لمستخدمي SVC

للمصادقة، يمكنك إستخدام خادم AAA أو المستخدمين المحليين أو كليهما. يستخدم مثال التكوين هذا المستخدمين الذين تم إنشاؤها محليا للمصادقة.

أتمت هذا to order in steps شكلت المستعمل قاعدة معطيات ل SVC مستعمل:

1. بعد اكتمال <u>[الخطوة](#page-6-0) [2](#page-6-0)</u>، انقر فوق الزر **المحلي الموجود على** راديو **الموجه هذا** الموجود في مربع حوار مصادقة المستخدم لمعالج .WebVPN

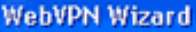

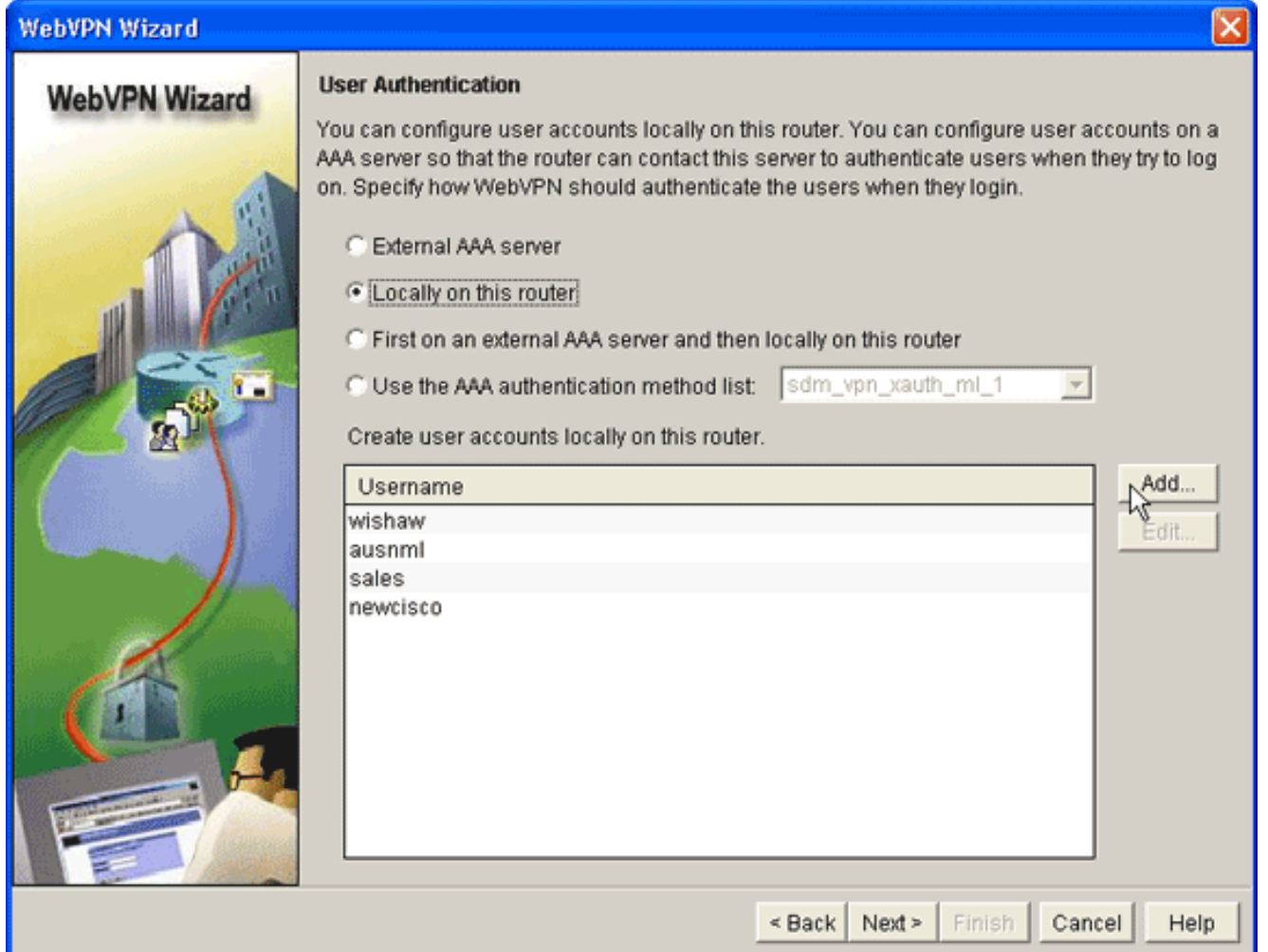

يسمح لك مربع الحوار هذا بإضافة مستخدمين إلى قاعدة البيانات المحلية.

2. انقر فوق **إضافة**، وأدخل معلومات

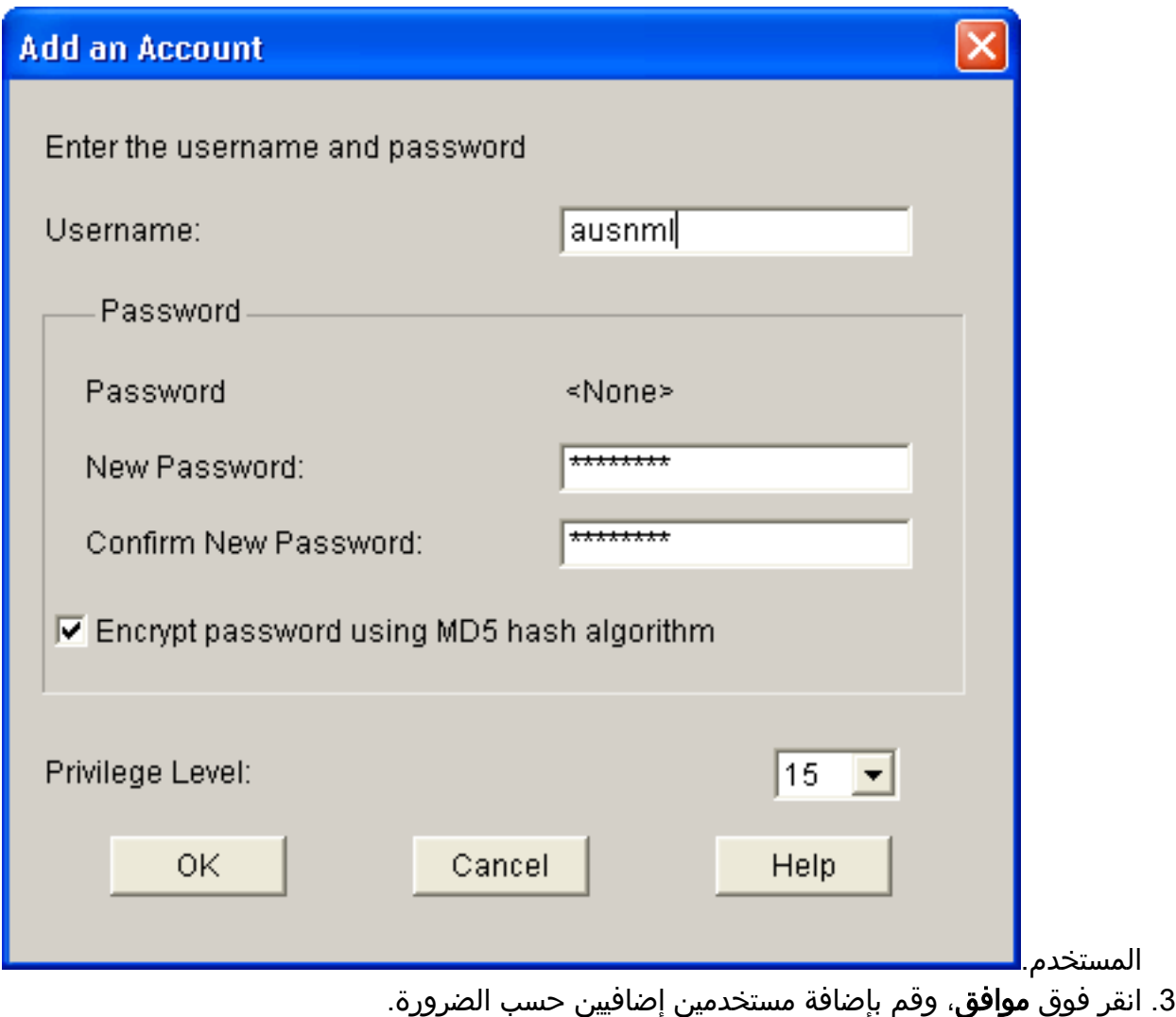

.<br>[4](#page-11-0). بعد إضافة المستخدمين الضروريين، انقر فوق **التالي**، وتابع إلى <u>[الخطوة](#page-11-0) 4</u>.

<span id="page-11-0"></span>الخطوة 4. تكوين الموارد للتعريف للمستخدمين

يتيح لك مربع الحوار "معالج تكوين مواقع ويب إنترانت على WebVPN "تحديد موارد إنترانت التي تريد عرضها على عملاء SVC.

أتمت هذا to order in steps شكلت الموارد أن يعرض إلى مستعمل:

1. بعد اكتمال <u>[الخطوة](#page-9-0) [3](#page-9-0)</u>، انقر فوق الزر **إضافة** الموجود في مربع الحوار تكوين مواقع ويب على إنترانت.

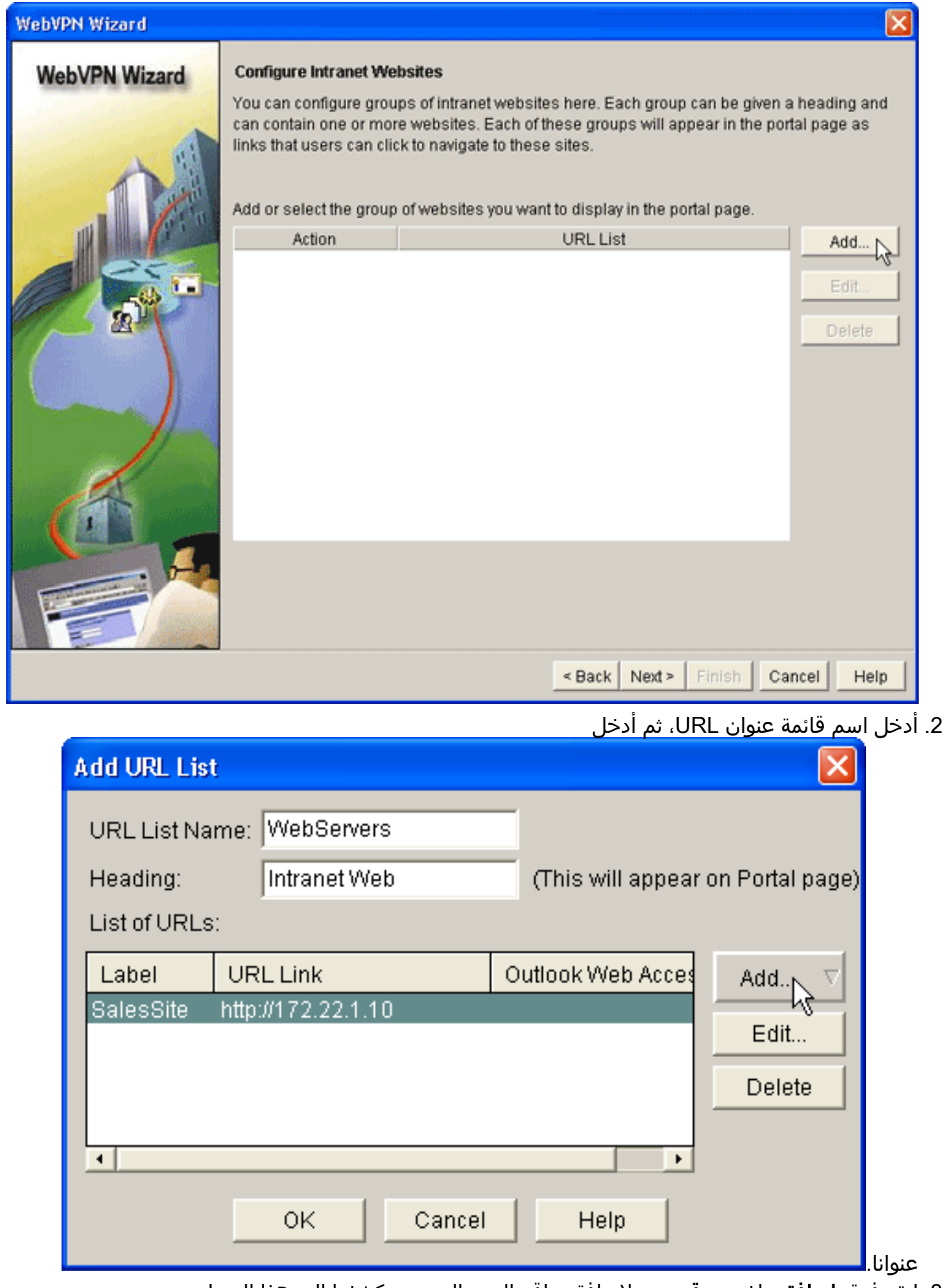

- 3. انقر فوق **إضافة**، واختر **موقع ويب** لإضافة مواقع الويب التي تريد كشفها إلى هذا العميل.
	- .4 أدخل معلومات عنوان URL والربط، ثم انقر فوق موافق.
	- .5 لإضافة وصول إلى خوادم Exchange الخاصة ب OWA، انقر فوق إضافة واختر البريد

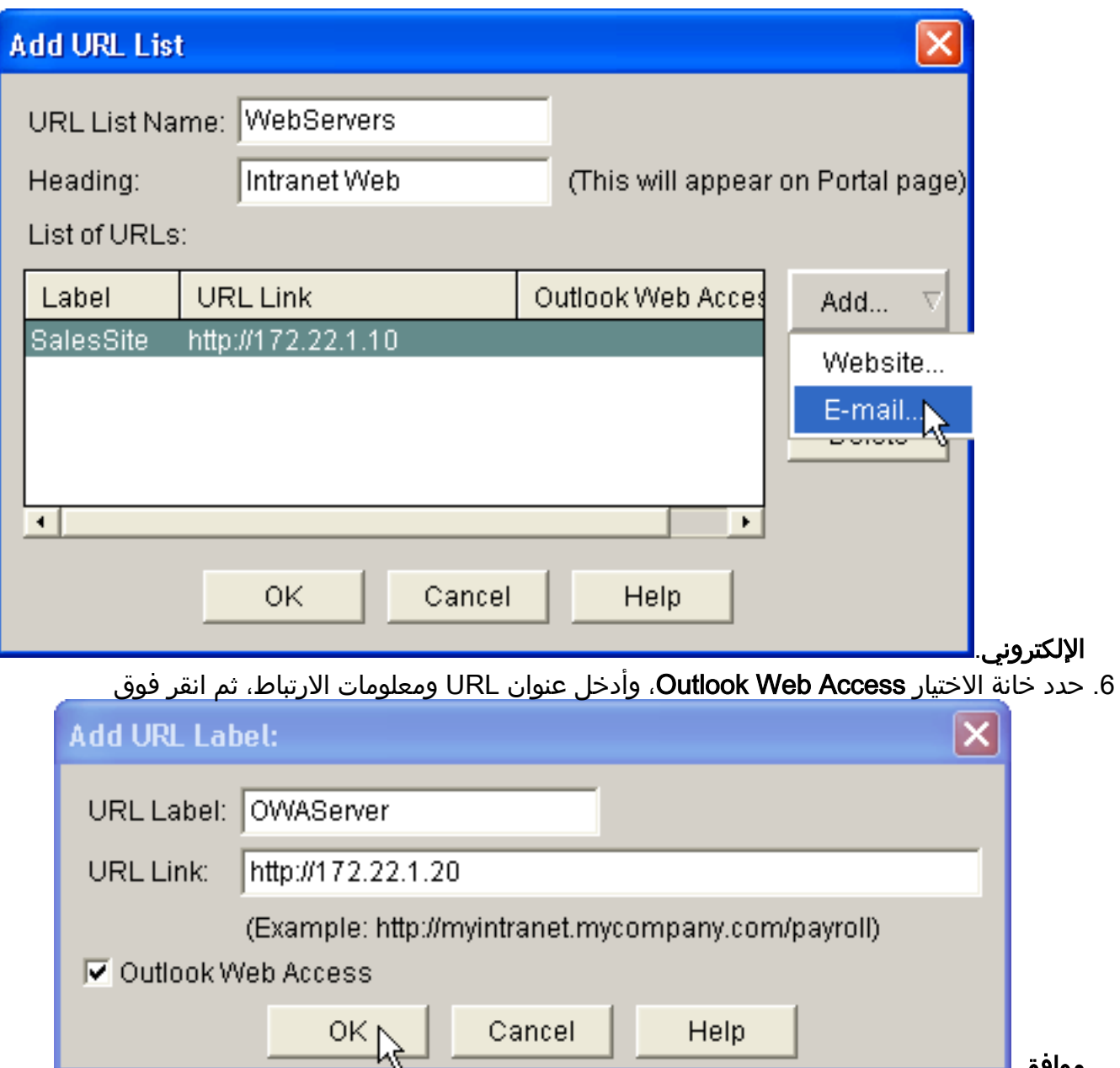

موافق. 7. بعد إضافة الموارد المطلوبة، انقر فوق **موافق**، ثم انقر فوق **التالي**.يظهر مربع حوار النفق الكامل لمعالج .WebVPN

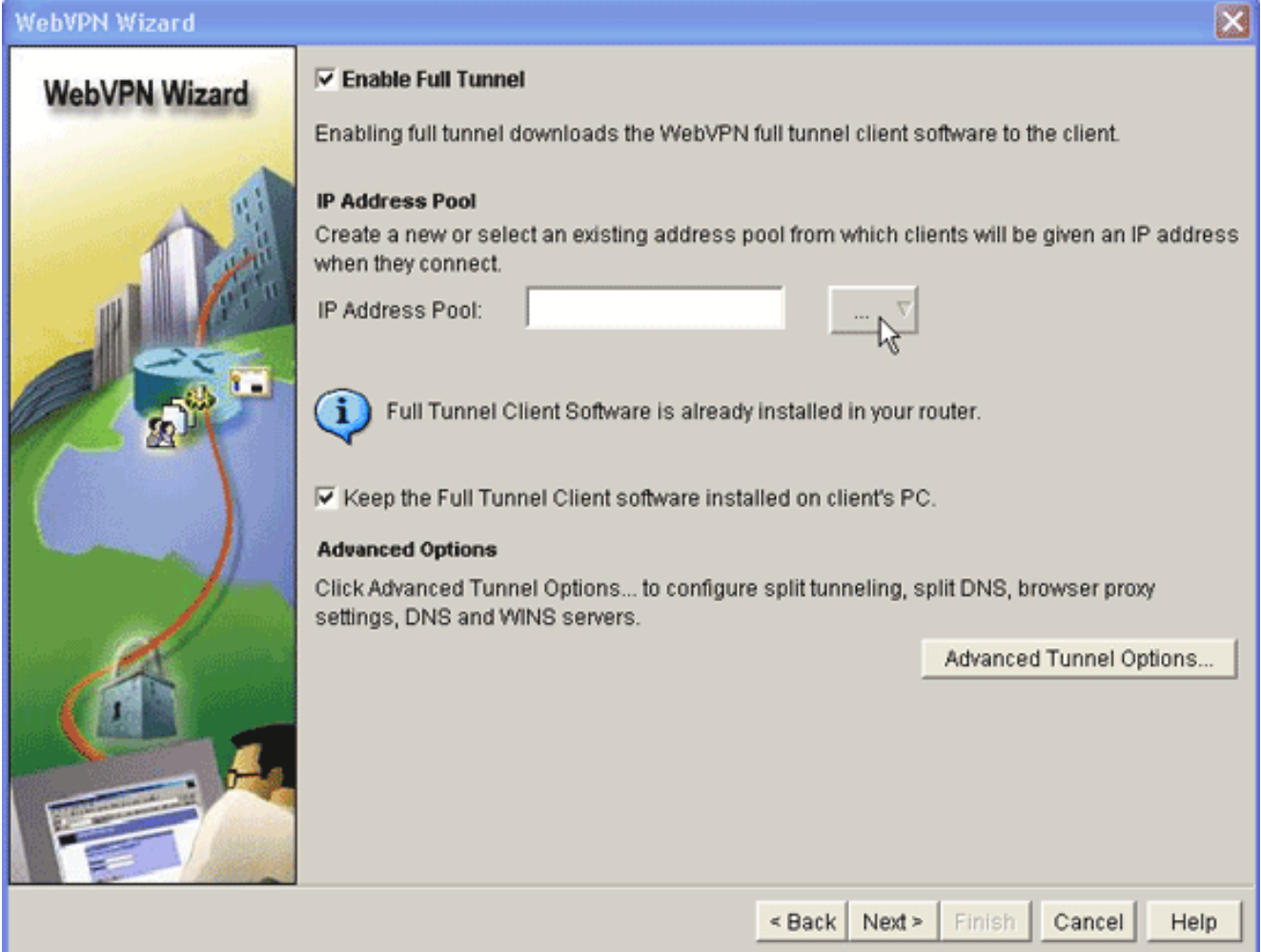

- 8. تحقق من تحديد خانة الاختيار **تمكين النفق الكامل**.
- قم بإنشاء تجمع لعناوين IP يمكن لعملاء سياق WebVPN هذا إستخدامها. يجب أن يتوافق تجمع العناوين مع .9 العناوين المتاحة والموجهة على إنترانت.
	- 10. انقر فوق العناصر الناقصة (..) المجاورة لحقل تجمع عناوين IP، واختر **إنشاء تجمع IP** جديد.

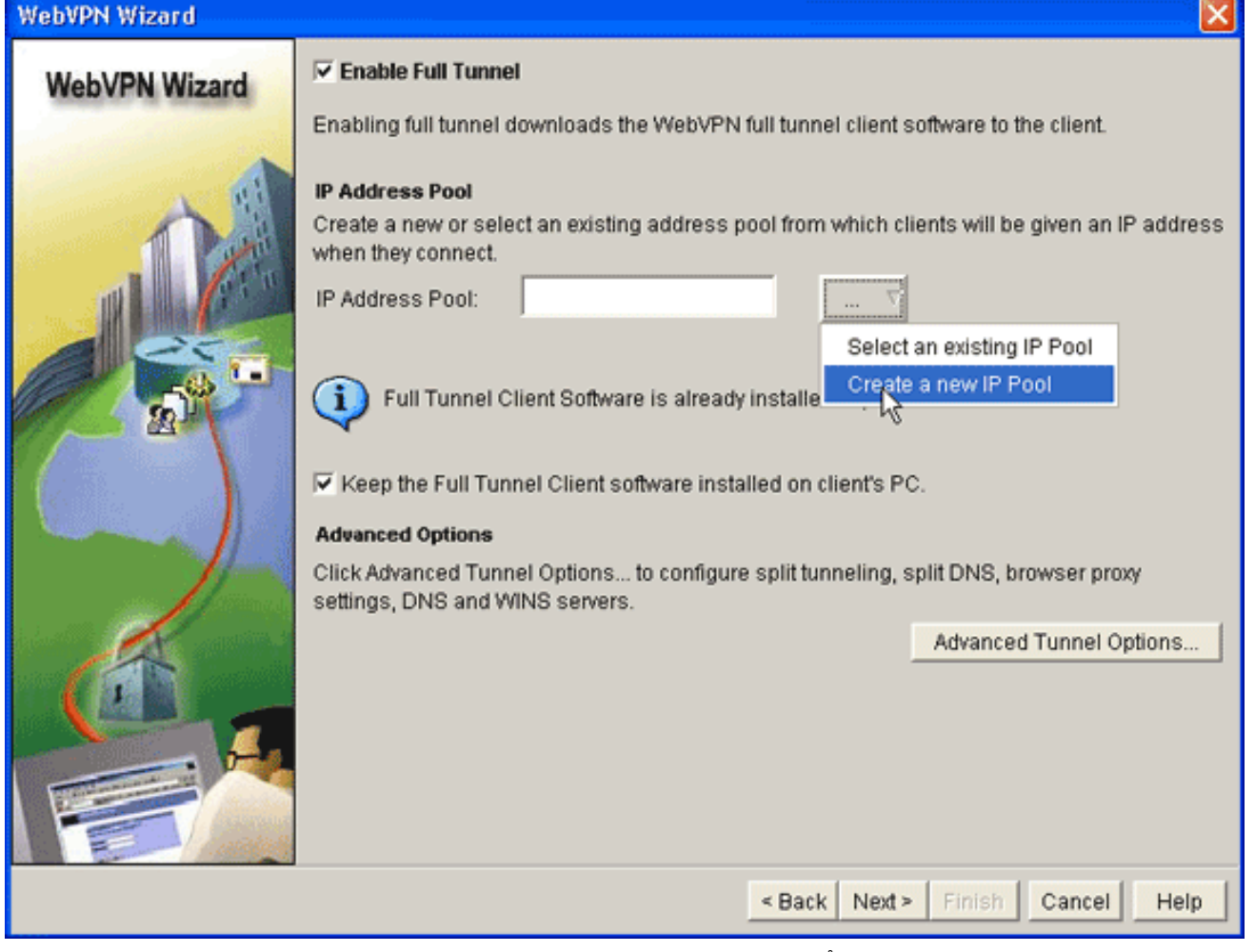

في شاشة إضافة تجمع IP المحلي، أدخل اسما للتجمع، وانقر .11إضافة.

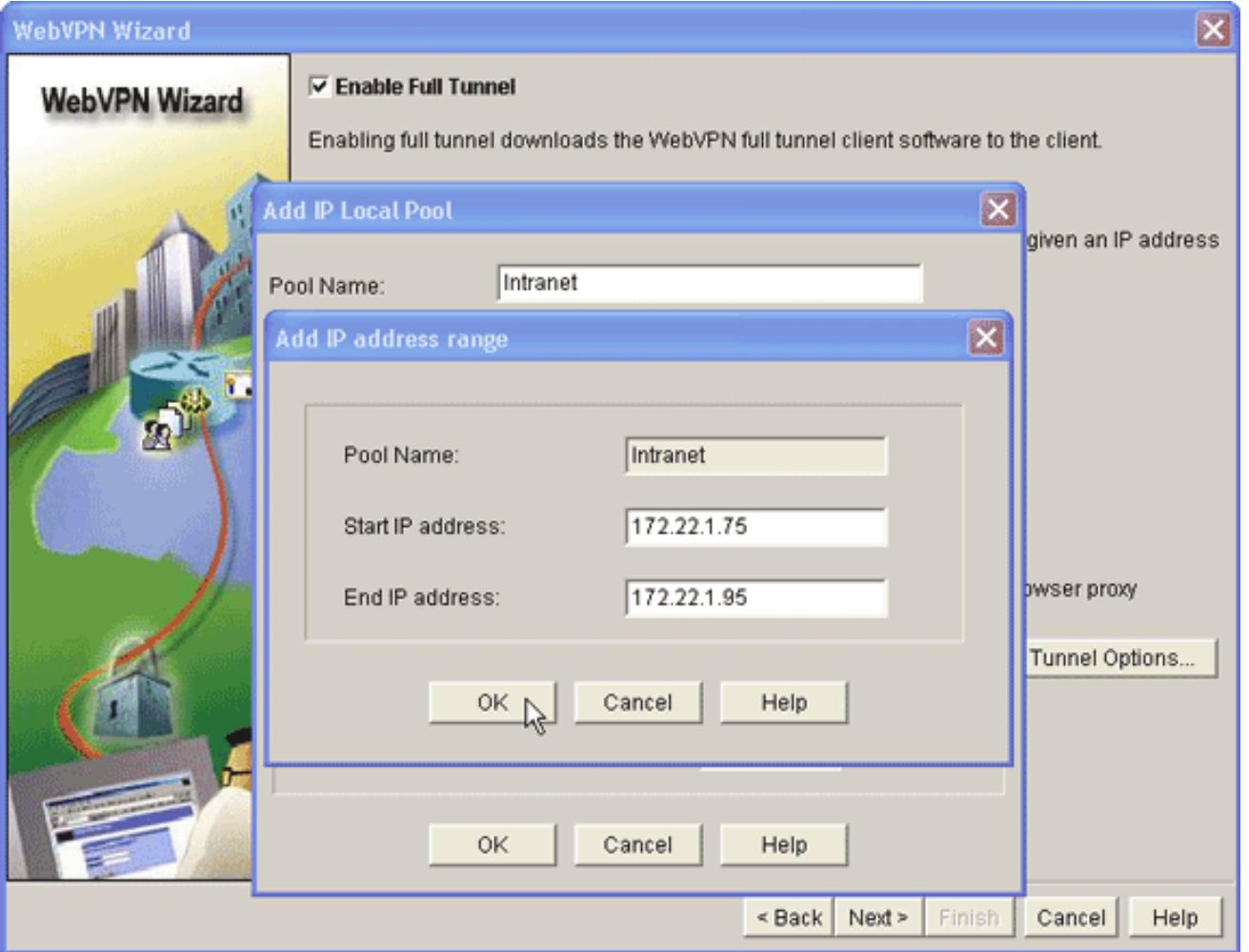

- 12. في شاشة إضافة نطاق عنوان IP، ادخل نطاق تجمع العناوين لعملاء SVC، وانقر **موافق ملاحظة:** يجب ان يكون تجمع عناوين IP في نطاق واجهة متصلة مباشرة بالموجه. إذا كنت ترغب في إستخدام نطاق تجمع مختلف، فيمكنك إنشاء عنوان إسترجاع مقترن بالتجمع الجديد لتلبية هذا المتطلب.
	- 13. وانقر فوق .OK

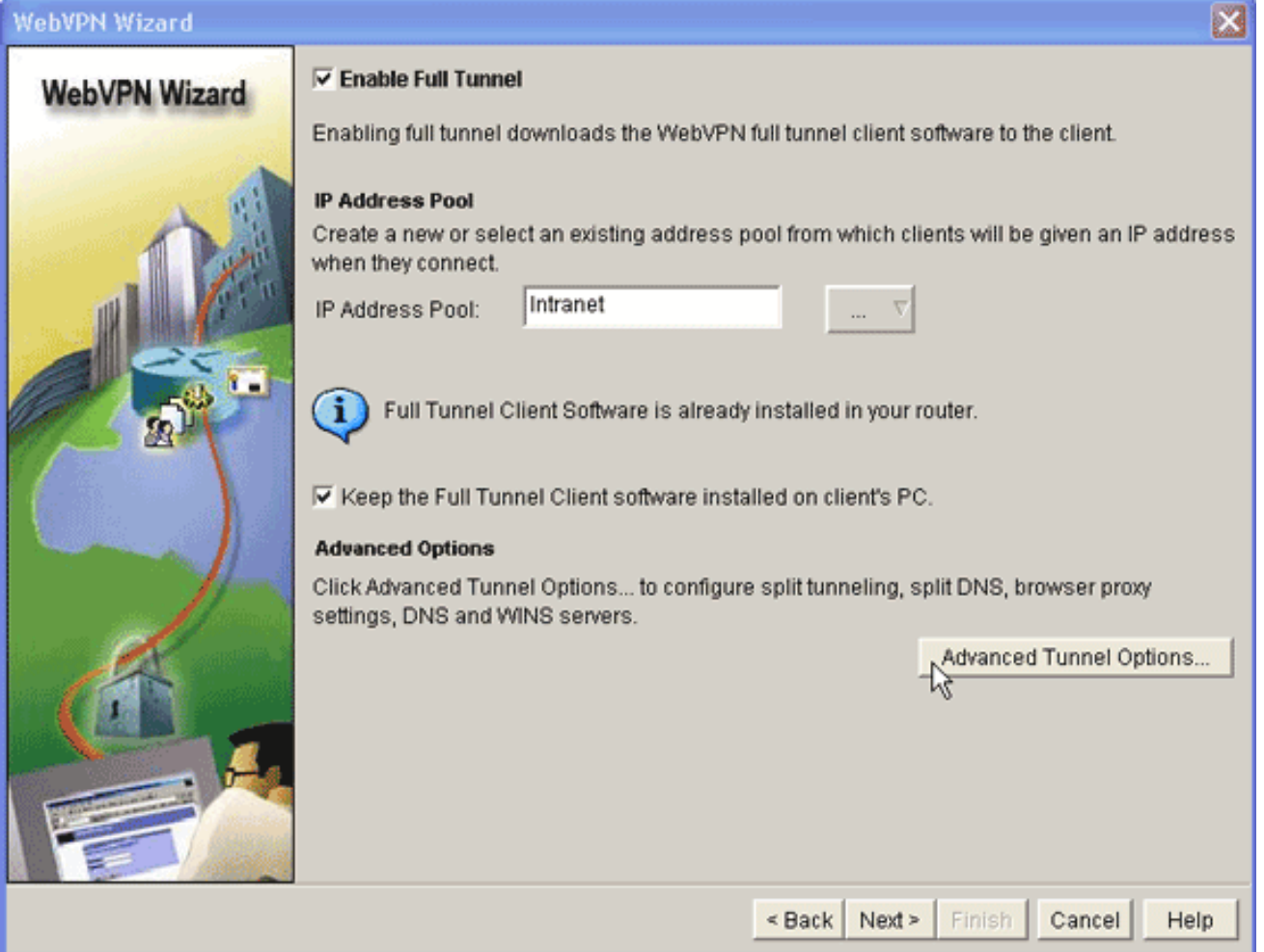

- 14. إذا كنت تريد ان يقوم عملاؤك البعيدين بتخزين نسخة من SVC بشكل دائم، فانقر فوق خانة الاختيار **الاحتفاظ** ببرنامج عميل النفق الكامل مثبتا على كمبيوتر العميل. امسح هذا الخيار لتطلب من العميل تنزيل برنامج SVC في كل مرة يتصل فيها العميل.
	- تكوين خيارات النفق المتقدمة، مثل تقسيم الاتصال النفقي، و DNS المقسم، وإعدادات وكيل المستعرض، .15وخوادم DNS و WNS. cisco يوصي أنت يشكل على الأقل DNS و WINS نادل.لتكوين خيارات النفق المتقدمة، أكمل الخطوات التالية:انقر فوق زر **خيارات النفق** المتقدمة.

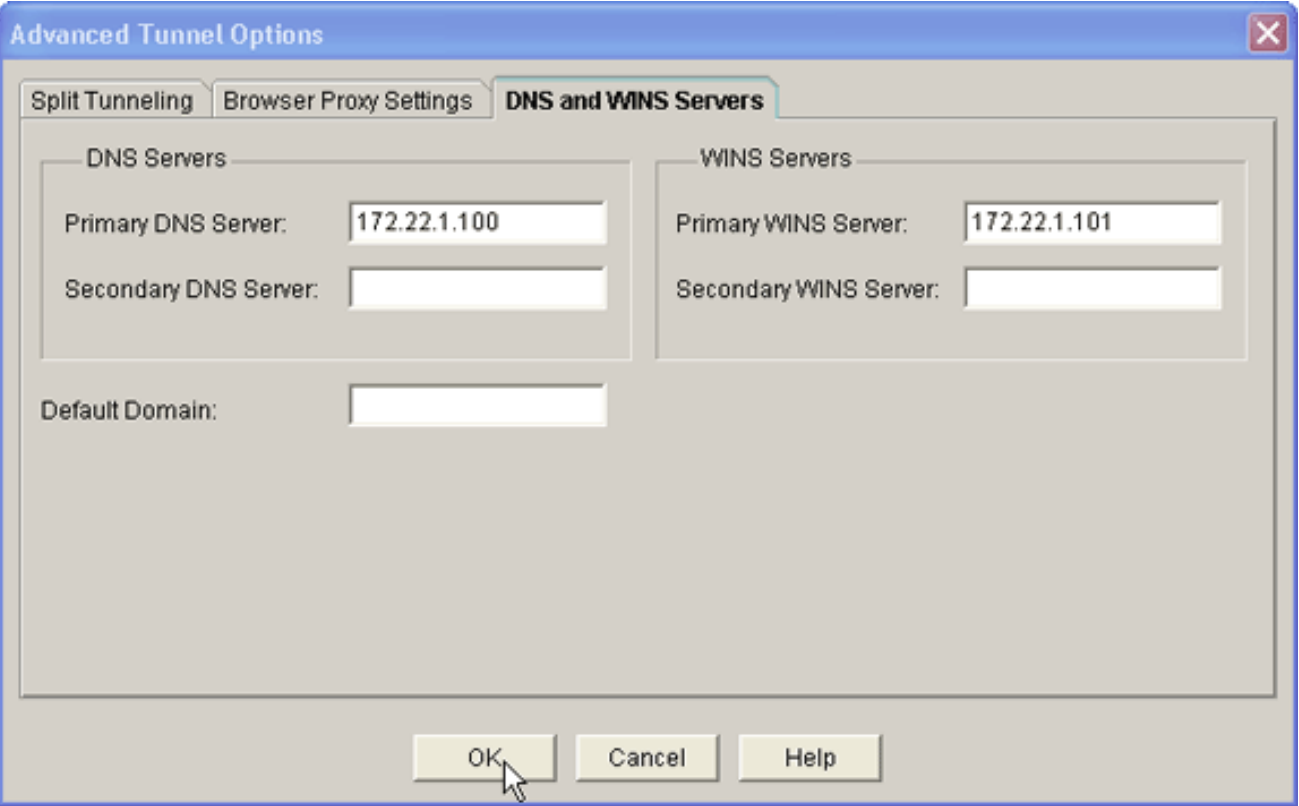

انقر فوق علامة التبويب خوادم DNS و WINS، وأدخل عناوين IP الأساسية لخوادم DNS و WINS.لتكوين إعدادات تقسيم الاتصال النفقي ووكيل المستعرض، انقر فوق علامة التبويب **تقسيم الاتصال النفقي** أو إعدادات وكيل

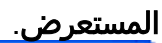

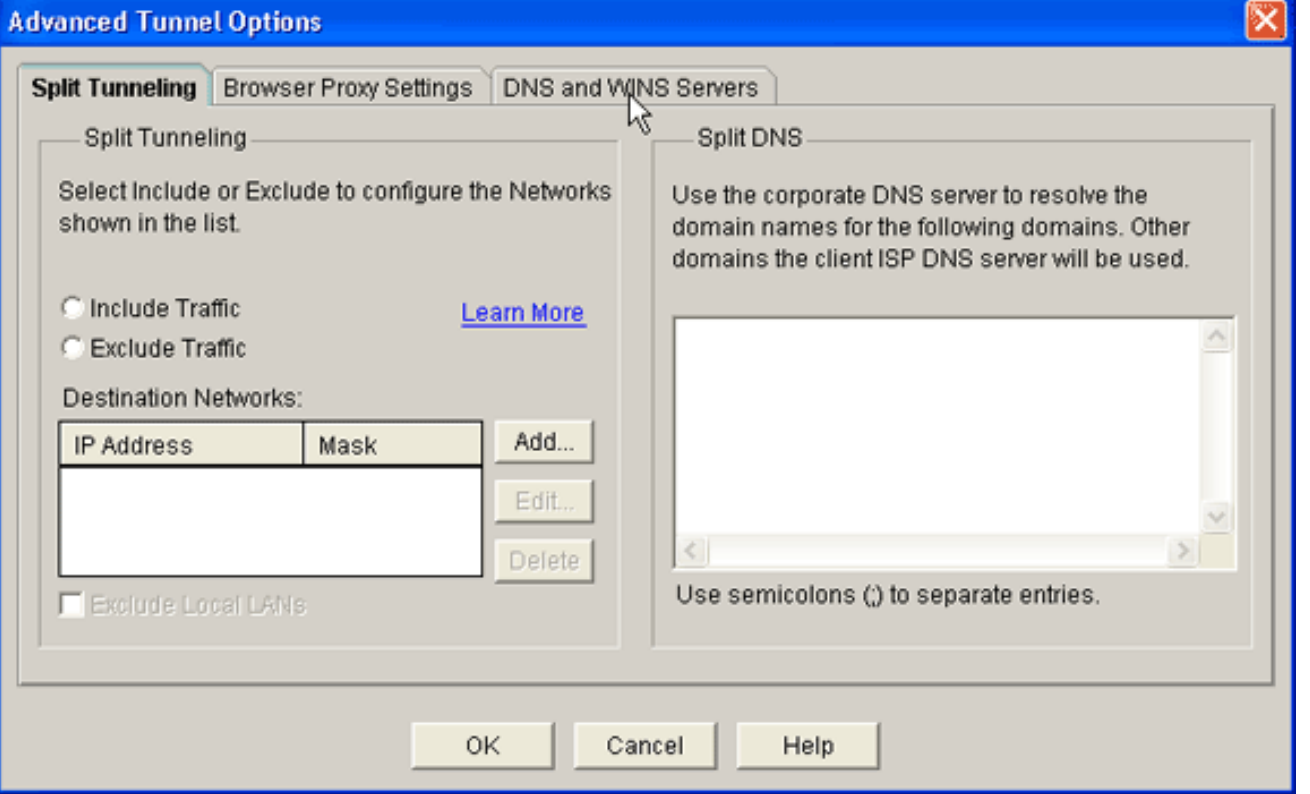

- .16 بعد أن تقوم بتكوين الخيارات الضرورية، انقر فوق التالي.
- تخصيص صفحة مدخل WebVPN أو تحديد القيم الافتراضية.تتيح لك صفحة "تخصيص مدخل WebVPN" .17تخصيص كيفية ظهور صفحة مدخل WebVPN لعملائك.

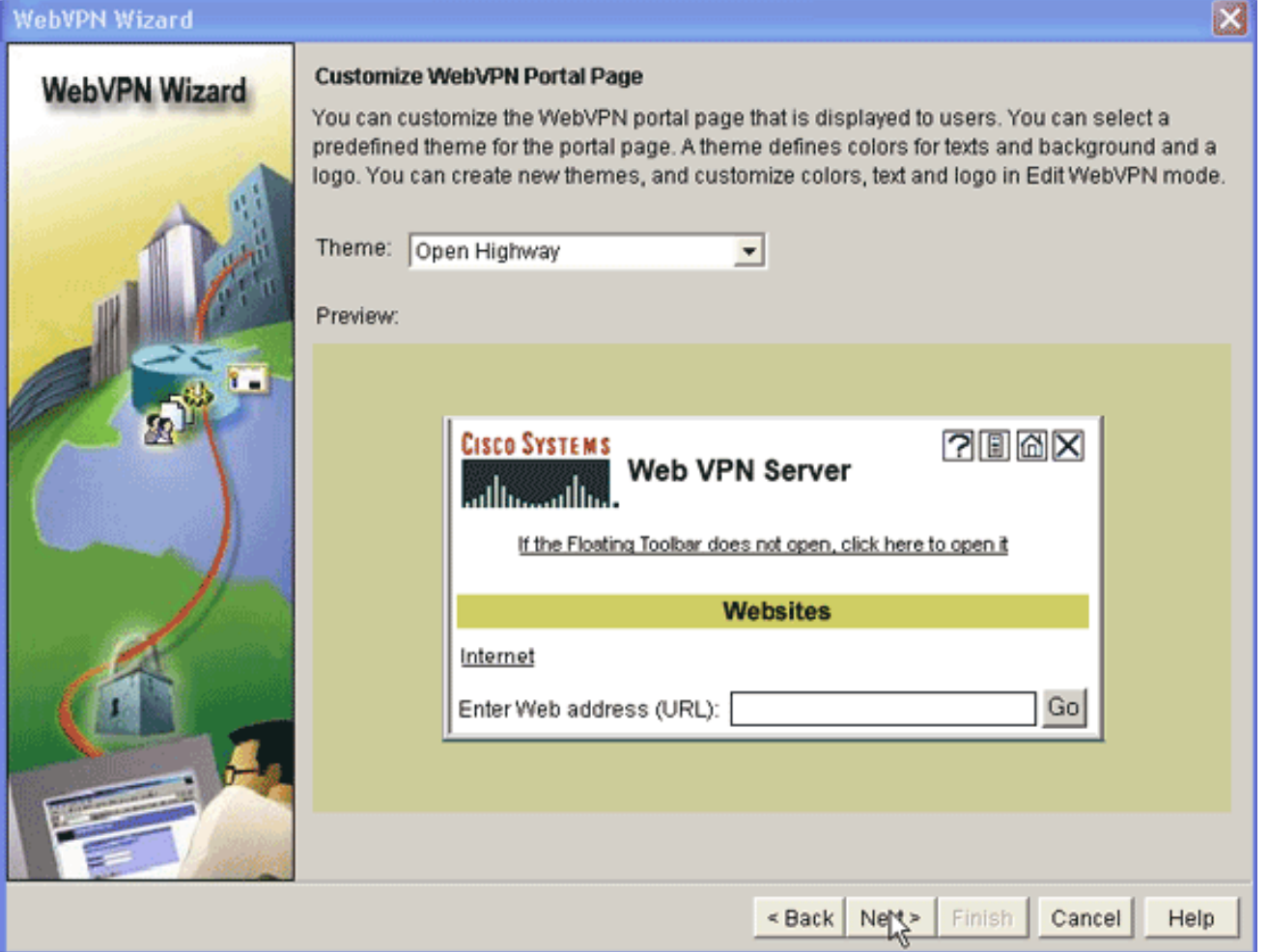

- 18. بعد تكوين صفحة مدخل WebVPN، انقر فوق **التالي**، ثم انقر فوق **إنهاء**، ثم انقر فوق **موافق**.يرسل معالج WebVPN أوامر جولة إلى الموجه.
	- 19. انقر فوق **موافق** لحفظ التكوين الخاص بك.**ملاحظة:** إذا تلقيت رسالة خطأ، فقد يكون ترخيص WebVPN غير صحيح. تظهر رسالة خطأ نموذجية في هذه الصورة:

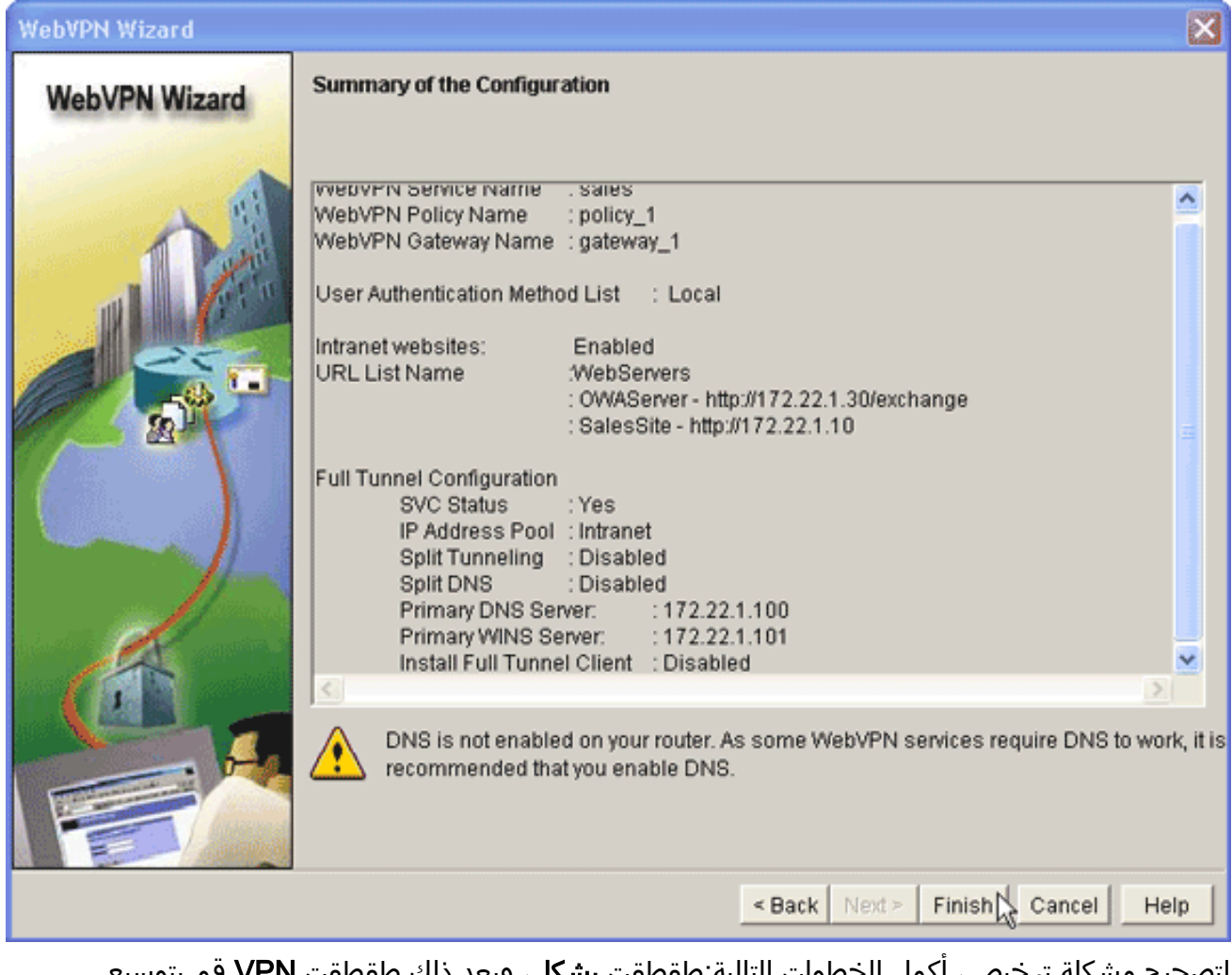

لتصحيح مشكلة ترخيص، أكمل الخطوات التالية:طقطقت يشكل، وبعد ذلك طقطقت VPN.قم بتوسيع WebVPN، وانقر فوق علامة التبويب Edit .WebVPN

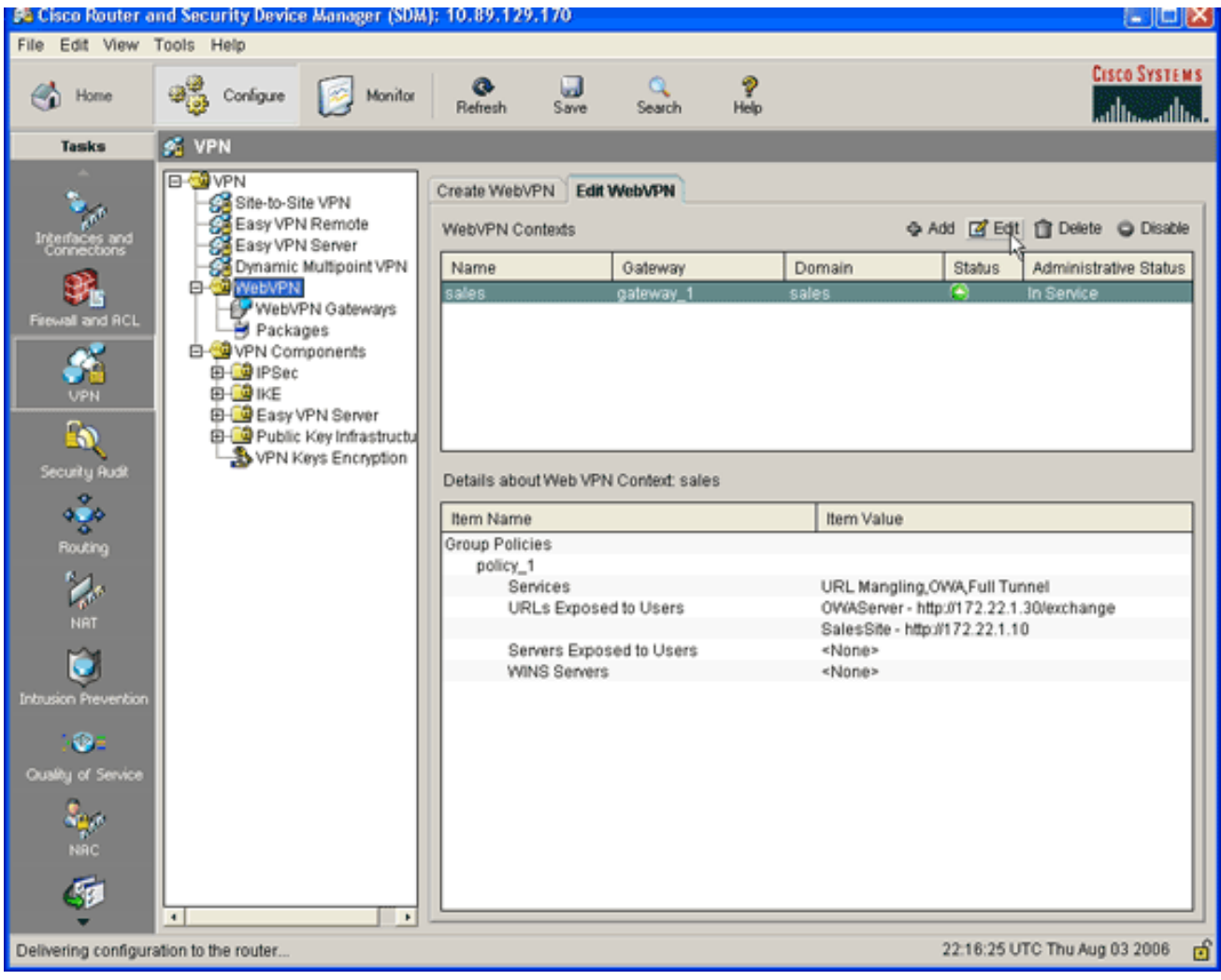

قم بتمييز السياق الذي تم إنشاؤه حديثا، وانقر فوق الزر تحرير.

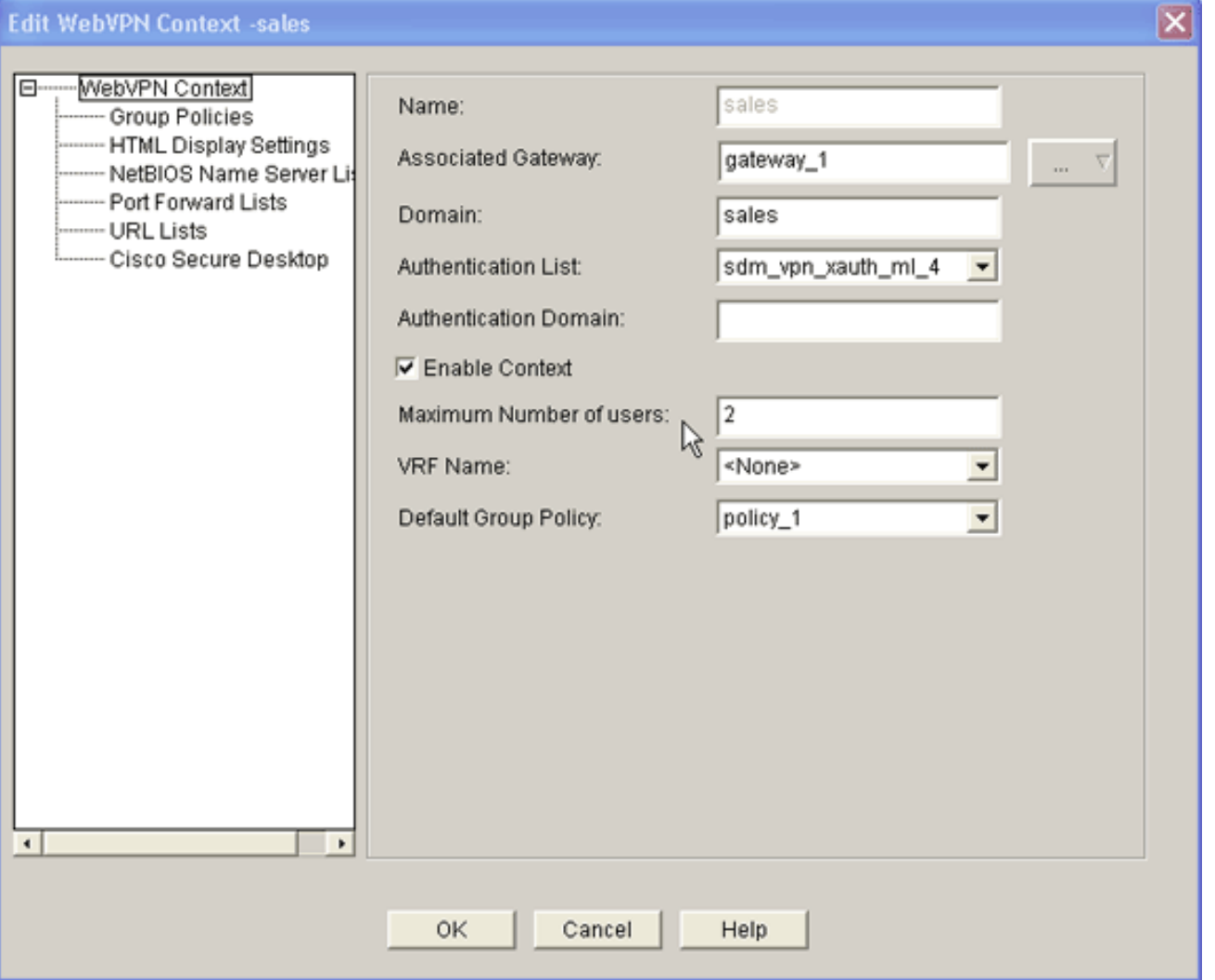

في حقل الحد الأقصى لعدد المستخدمين، أدخل العدد الصحيح للمستخدمين للترخيص الخاص بك.طقطقت ok، وبعد ذلك طقطقت ok.تتم كتابة الأوامر الخاصة بك إلى ملف التكوين.انقر فوق حفظ، ثم انقر فوق نعم لقبول التغييرات.

### <span id="page-22-0"></span>النتائج

يقوم ASDM بإنشاء تكوينات سطر الأوامر هذه:

#### أوسن-3825-01ml

```
ausnml-3825-01#show run
                             ...Building configuration
                   Current configuration : 4393 bytes
                                                     !
Last configuration change at 22:24:06 UTC Thu Aug 3 !
                                        2006 by ausnml
NVRAM config last updated at 22:28:54 UTC Thu Aug 3 !
                                        2006 by ausnml
                                                     !
                                          version 12.4
               service timestamps debug datetime msec
                 service timestamps log datetime msec
                          service password-encryption
                                                     !
                              hostname ausnml-3825-01
                                                     !
```
boot-start-marker boot system flash c3825-adventerprisek9-mz.124-9.T.bin boot-end-marker ! no logging buffered ! aaa new-model ! *Added by SDM for local aaa authentication.* aaa *---!* authentication login sdm\_vpn\_xauth\_ml\_1 local aaa authentication login sdm\_vpn\_xauth\_ml\_2 local aaa authentication login sdm\_vpn\_xauth\_ml\_3 local aaa authentication login sdm\_vpn\_xauth\_ml\_4 local ! aaa session-id common ! resource policy ! ip cef ! ip domain name cisco.com ! voice-card 0 no dspfarm *!--- Digital certificate information.* crypto pki trustpoint TP-selfsigned-577183110 enrollment selfsigned subject-name cn=IOS-Self-Signed-Certificate-577183110 revocationcheck none rsakeypair TP-self-signed-577183110 ! crypto pki certificate chain TP-self-signed-577183110 certificate self-signed 01 3082024E 308201B7 A0030201 02020101 300D0609 2A864886 F70D0101 04050030 30312E30 2C060355 04031325 494F532D 53656C66 2D536967 6E65642D 43657274 69666963 6174652D 35373731 38333131 30301E17 0D303630 37323731 37343434 365A170D 32303031 30313030 30303030 5A303031 2E302C06 03550403 1325494F 532D5365 6C662D53 69676E65 642D4365 72746966 69636174 652D3537 37313833 31313030 819F300D 06092A86 4886F70D 01010105 0003818D 00308189 02818100 F43F6DD9 32A264FE 4C5B0829 698265DC 6EC65B17 21661972 D363BC4C 977C3810 *!--- Output suppressed.* quit username wishaw privilege 15 secret 5 \$1\$r4CW\$SeP6ZwQEAAU68W9kbR16U. username ausnml privilege 15 password 7 044E1F505622434B username sales privilege 15 secret 5 \$1\$/Lc1\$K.Zt41zF1jSdKZrPgNK1A. username newcisco privilege 15 secret 5 \$1\$Axlm\$7k5PWspXKxUpoSReHo7IQ1 ! interface GigabitEthernet0/0 ip address 192.168.0.37 255.255.255.0 ip virtual-reassembly duplex auto speed auto media-type rj45 no keepalive ! interface GigabitEthernet0/1 ip address 172.22.1.151 255.255.255.0 duplex auto speed auto media-type rj45 *!--- Clients receive an address from this pool.* ip local pool Intranet 172.22.1.75 172.22.1.95 ip route 0.0.0.0 0.0.0.0 172.22.1.1 ! ip http server ip http authentication local ip http secureserver ip http timeout-policy idle 600 life 86400 requests 100 ! control-plane ! line con 0 stopbits 1 line aux 0 stopbits 1 line vty 0 4 ! scheduler allocate 20000 1000 *!--- Identify the gateway and port.* webvpn gateway gateway\_1 ip address 192.168.0.37 port 443 httpredirect port 80 ssl trustpoint TP-self-signed-577183110 inservice *!--- SVC package file.* webvpn install svc flash:/webvpn/svc.pkg ! *!--- WebVPN context.* webvpn context sales title-color #CCCC66 secondary-color white text-color black ssl authenticate verify all ! *!--- Resources available to this context.* url-list "WebServers" heading "Intranet Web" url-text "SalesSite" url-value "http://172.22.1.10" url-text "OWAServer" urlvalue "http://172.22.1.20/exchange" ! nbns-list NBNS-Servers nbns-server 172.22.1.15 master *!--- Group policy for the context.* policy group policy\_1 url-list "WebServers" functions svc-enabled svc address-pool "Intranet" svc default-domain "cisco.com" svc keepclient-installed svc dns-server primary 172.22.1.100 svc wins-server primary 172.22.1.101 default-group-policy

policy\_1 aaa authentication list sdm\_vpn\_xauth\_ml\_4 gateway gateway\_1 domain sales max-users 2 inservice ! ! end

# <span id="page-24-0"></span>التحقق من الصحة

استخدم هذا القسم لتأكيد عمل التكوين بشكل صحيح.

# الإجراء

لاختبار التكوين الخاص بك، أدخل sales://192.168.0.37/http في مستعرض ويب لعميل تم تمكين SSL له.

## <span id="page-24-1"></span>الأوامر

يتم إقران العديد من أوامر **العرض** مع WebVPN. يمكنك تنفيذ هذه الأوامر في واجهة سطر الأوامر (CLI) لإظهار الإحصائيات ومعلومات أخرى. للحصول على معلومات تفصيلية حول **أوامر العرض**، ارجع إلى <u>[التحقق من تكوين](//www.cisco.com/en/US/docs/ios/12_4t/12_4t11/htwebvpn.html#wp1358604)</u> .[WebVPN](//www.cisco.com/en/US/docs/ios/12_4t/12_4t11/htwebvpn.html#wp1358604)

**ملاحظة: <u>[الإنتاج مترجم يساند أداة](https://www.cisco.com/cgi-bin/Support/OutputInterpreter/home.pl)</u> ([يسجل](//tools.cisco.com/RPF/register/register.do)** زبون فقط) (OIT) مؤكد **عرض** أمر. استخدم أداة مترجم الإخراج (OIT) لعرض تحليل مُخرَج الأمر show .

# <span id="page-24-2"></span>استكشاف الأخطاء وإصلاحها

أستخدم هذا القسم لاستكشاف أخطاء التكوين وإصلاحها.

### <span id="page-24-3"></span>مشكلة في اتصال SSL

م**شكلة:** يتعذر على عملاء SSL VPN توصيل الموجه.

الحل: قد تتسبب عناوين IP غير الكافية في تجمع عناوين IP في هذه المشكلة. قم بزيادة عدد عناوين IP في تجمع عناوين IP على الموجه لحل هذه المشكلة.

## <span id="page-24-4"></span>أوامر استكشاف الأخطاء وإصلاحها

يتم إقران العديد من أوامر المسح مع WebVPN. للحصول على معلومات تفصيلية حول هذه الأوامر، ارجع إلى [إستخدام أوامر مسح WebVPN.](//www.cisco.com/en/US/docs/ios/12_4t/12_4t11/htwebvpn.html#wp1358541)

تقترن العديد من أوامر تصحيح الأخطاء ب WebVPN. للحصول على معلومات تفصيلية حول هذه الأوامر، ارجع إلى [إستخدام أوامر تصحيح الأخطاء ل WebVPN.](//www.cisco.com/en/US/docs/ios/12_4t/12_4t11/htwebvpn.html#wp1358971)

ملاحظة: يمكن أن يؤثر إستخدام أوامر تصحيح الأخطاء سلبا على جهاز Cisco الخاص بك. قبل إستخدام أوامر debug، ارجع إلى [معلومات مهمة عن أوامر تصحيح الأخطاء.](//www.cisco.com/en/US/tech/tk801/tk379/technologies_tech_note09186a008017874c.shtml)

# <span id="page-24-5"></span>معلومات ذات صلة

- [Cisco من IOS SSLVPN](//www.cisco.com/en/US/products/ps6657/index.html?referring_site=bodynav)
	- [SSL VPN WebVPN](//www.cisco.com/en/US/docs/ios/12_4t/12_4t11/htwebvpn.html?referring_site=bodynav) •
- [SDM تكوين مثال مع Cisco IOS على\) ClientWithout SSL VPN \(WebVPN](//www.cisco.com/en/US/products/ps6496/products_configuration_example09186a008071c58b.shtml?referring_site=bodynav) ●
- [مثال تكوين IOS للعميل قليل السمك WebVPN \(VPN SSL \(مع SDM](//www.cisco.com/en/US/products/ps6496/products_configuration_example09186a008072aa61.shtml?referring_site=bodynav)
	- [دليل نشر تقارب WebVPN و DMVPN](//www.cisco.com/en/US/products/ps6635/prod_white_papers_list.html?referring_site=bodynav)
	- [الدعم التقني والمستندات Systems Cisco](//www.cisco.com/cisco/web/support/index.html?referring_site=bodynav)

ةمجرتلا هذه لوح

ةي الآلال تاين تان تان تان ان الماساب دنت الأمانية عام الثانية التالية تم ملابات أولان أعيمته من معت $\cup$  معدد عامل من من ميدة تاريما $\cup$ والم ميدين في عيمرية أن على مي امك ققيقا الأفال المعان المعالم في الأقال في الأفاق التي توكير المالم الما Cisco يلخت .فرتحم مجرتم اهمدقي يتلا ةيفارتحالا ةمجرتلا عم لاحلا وه ىل| اًمئاد عوجرلاب يصوُتو تامجرتلl مذه ققد نع امتيلوئسم Systems ارامستناه انالانهاني إنهاني للسابلة طربة متوقيا.